# **Arizona Department of Transportation**

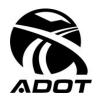

INTERMODAL TRANSPORTATION DIVISION Construction Group

# CONSTRUCTION BULLETIN 09-01

To: Floyd P. Roehrich, Jr., State Engineer Dallas Hammit, Deputy State Engineer, Operations Sam Maroufkhani, Deputy State Engineer, Development Todd Williams, Director, Office of Environmental Services District Engineers Construction Orgs Consultant Contract Administrator Date: July 9, 2009

**From:** Julio Alvarado, Assistant State Engineer, Construction

Subject: Use of New Asphaltic Concrete Forms

# Use of Asphaltic Concrete Forms

#### Purpose

Effective immediately for all open projects not already submitted to Field Reports, Orgs must use the Field Office Automation System (FAST) Asphaltic Concrete forms.

#### Background

ADOT has had these forms available but compliance is very poor. The forms were developed so that all payments are generated from calculations derived from the forms and that all final documents are submitted with these reports. Past practice had shown that multiple errors were being made in determining payments and bonuses. The use of these standardized forms is intended to achieve uniformity, produce correct calculations and initiate accurate payments.

#### Procedure

Even though personnel may have the FAST system access on their computer, an additional "Computer Access Request" will need to be completed by the employee's supervisor and the employee must complete the second page "Computer Access Agreement." A heat ticket then must be initiated through the ADOT Support Desk (602-712-7249) and both authorization pages need to be faxed (602-712-3368). The link for the above forms is <u>http://adotnet/forms/indexadmacc.asp</u>

After being granted access, the user (from the FAST Desktop) selects "Construction Administration" and then "AC Forms." The top bar of that page has a menu that includes a "Help" option. Clicking on that will bring up an eight-page "AC Forms Help" booklet that provides assistance in the following areas:

- Main Menu/Navigation
- Add a New AC Form
- Home Page Project and Form Selection
- Searching For a Project
- Entry Screens
- Report Selection
- Reports
- Errors

For your convenience the booklet is attached to this Construction Bulletin. Note that page seven instructions for printing work differently. Currently printing will require that you use the "Select a Format" drop down box to choose "Acrobat (PDF) file." You then click on "Export" and "Open." Next select the print icon to get the report format to print.

Attachment

# AC Forms Help

|                                        | Page |
|----------------------------------------|------|
| Main Menu / Navigation                 | 2    |
| Add a New AC Form                      | 2    |
| Home Page – Project and Form Selection | 3    |
| Searching For a Project                | 4    |
| Entry Screens                          | 5    |
| Report Selection                       | 6    |
| Reports                                |      |
| Errors                                 | 8    |

#### Main Menu / Navigation

|      | AC For       | ns      |      |
|------|--------------|---------|------|
| Home | Add New Form | Reports | Help |

Home – Returns you to the AC Forms Home Page. This is the page where project and form selection takes place.

Add New Form – Add a new AC Form for the currently selected project.

Reports – This menu item is for viewing summary reports, but not the daily detail reports.

Help – Shows this document.

### Add a New AC Form

After selecting the appropriate project on the Home Page, click on the "Add New Form" menu selection.

| Add New Form           | Reports                                                             | Help                                                                                                 |
|------------------------|---------------------------------------------------------------------|----------------------------------------------------------------------------------------------------|
| H707501C               |                                                                     |                                                                                                    |
|                        |                                                                     |                                                                                                    |
| Туре                   | e Form                                                              | ı                                                                                                    |
| <u>Select</u> 406      | Asphaltic Concrete                                                  |                                                                                                    |
| e<br><u>Select</u> 409 | Asphaltic Concrete (Misc Strue                                      | ctural)                                                                                              |
| Select 417             | Asphaltic Concrete - End Prod                                       | uct SHRP Volumetric Mix                                                                              |
|                        | H707501C<br><b>Type</b><br>e <u>Select</u> 406<br><u>Select</u> 409 | H707501C<br>Type Form<br>Select 406 Asphaltic Concrete<br>Select 409 Asphaltic Concrete (Misc Struct |

Select the material type for the new form by clicking on the "Select" link. This will take you to the appropriate page for entering the new form.

### Home Page – Project and Form Selection

| Home                             | Add New Form                        | Reports         | He            | lp                         |               |
|----------------------------------|-------------------------------------|-----------------|---------------|----------------------------|---------------|
|                                  | Pro                                 | ject Filters    |               |                            |               |
| Select Project By                | € StateWide ⊂ District ⊂ Org        | 🔽 Include Proje | cts Owned B   | y Field Reports            |               |
|                                  | ]                                   | Project         |               |                            |               |
| Project                          | H707501C - WEST TI - PARK AVE       | Ē               |               |                            | Find          |
| Federal Project #                | B10-A-NFA                           |                 |               |                            |               |
| Location                         | WEST TI - PARK AVE                  |                 |               |                            |               |
| Contractor                       | FNF CONSTRUCTION, INC.              |                 |               |                            |               |
|                                  | AC F                                | orms Filter     | rs.           |                            |               |
| Year Produced                    | 2009 💌                              |                 |               |                            |               |
| Material Type                    | (All Form Types)                    |                 |               | 3                          |               |
| Forms For User                   | (All Users)                         |                 |               | ]                          |               |
|                                  | A                                   | C Forms         |               |                            |               |
| Materia                          | <u>1</u>                            | Lo              | t <u>Date</u> | <u>User</u>                |               |
| <u>View/Edit</u> 417 - As<br>Mix | sphaltic Concrete - End Product SHR | P Volumetric    | 2/17/2009     | Wiechman, Bob (B6660)      | Report        |
| View/Edit 417 - As<br>Mix        | sphaltic Concrete - End Product SHR | P Volumetric    | 2/10/2009     | Wiechman, Bob (B6660)      | Report        |
| View/Edit 417 - As<br>Mix        | sphaltic Concrete - End Product SHR | P Volumetric 1  | 2/3/2009      | Navarro, Yvonne<br>(D1084) | <u>Report</u> |
| View/Edit 417 - As<br>Mix        | sphaltic Concrete - End Product SHR | P Volumetric 1T | 2/2/2009      | Navarro, Yvonne<br>(D1084) | Report        |

Step 1 is to select a project to work with. Filters are available that allow you to filter the project list by District or by Org. The list may also be expanded to show Statewide projects and projects owned by Field Reports.

You may also click on the "Find" link to go to a page that will assist you in finding a project based on entered criteria.

The selected project and project filter criteria will be "remembered" the next time you enter the AC Forms Application.

Step 2 is to either add a new form or select a current form to work with. Forms for the currently selected project are displayed at the bottom of the page. The displayed forms may be filtered by year, by material, or by the creating user. The data may be sorted by any column by clicking on the column header. Multiple clicks on the column header toggles the sort order between ascending and descending.

Click the "View/Edit" link to navigate to the data entry page for the selected form. Click the "Report" link to view the daily detail report for the form.

# **Searching For a Project**

| Home         | Add New F       | orm          | Report            | 5                   | Help               |                   |            |      |
|--------------|-----------------|--------------|-------------------|---------------------|--------------------|-------------------|------------|------|
|              |                 |              |                   |                     |                    |                   |            |      |
|              | Selec           | t / Enter on | ie or more crite  | ria for a search.   |                    |                   |            |      |
| Federal Pro  | ject Number  60 |              | (You n            | nay enter just a pa | art of this numbe: | r, such as "60")  |            |      |
| Location / D | escription 10   |              |                   | (Enter a            | part of the Loca   | ation / Descripti | on to find | )    |
| County       | MA              | •            |                   |                     |                    |                   |            |      |
| District     | Se              | lect 💌       |                   |                     |                    |                   |            |      |
| Administerir | ng Org 7742     | •            |                   |                     |                    |                   |            |      |
|              | 🔽 In            | clude Projec | ts Owned By Fie   | eld Reports         |                    |                   |            |      |
|              |                 |              |                   |                     |                    |                   |            |      |
|              |                 | Find Matchin | g Projects        | Clear Searc         | h Criteria         | Cancel Sea        | rch        |      |
|              |                 |              |                   |                     |                    |                   |            |      |
|              |                 | Project      | Federal Project # | Location / Desci    | ription            | County            | District   | Org  |
| Results      | Select          | H491701 C    | RAM 600-1-555     | JCT US 60 / 1011    | -                  | MA                | Phoenix    | 7742 |
| ICESUIIS     | Select          | H508701 C    | STP 600-6(1)B     | SANTAN/I-10, PF     | HI, PECOS CNNCTN   | I MA              | Phoenix    | 7742 |
|              | Select          | H508801 C    | AC* 600-7-(1)B    | I-10 TI, PH 2(INC   | E CHNDLR BLV)      | MA                | Phoenix    | 7742 |
|              |                 |              |                   |                     |                    |                   |            |      |

Click on the "Find" link on the Home Page to activate a project search.

Each of the search criteria is optional. You may enter criteria for any or all of the items shown.

After entering the search criteria, click on the "Find Matching Projects" button. You may "Select" a project by clicking on the link. This will return you to the Home Page with the project selected.

Clear Search Criteria – Clears any search criteria data that was entered without leaving the page.

Cancel Search – Returns to the Home Page without changing the initially selected project.

# **Entry Screens**

A typical entry screen for type 405 is shown below.

| Home Add New F              | orm Reports Help                                           |
|-----------------------------|------------------------------------------------------------|
| Project                     | H399901C                                                   |
| Material Type               | 405 - Road Mix Bituminous pavement                         |
| Asphalt Concrete Item       | 4050999 - MISC (FOG COAT SS1 50/50) (Section: 1 - ROADWAY) |
| Asphalt Cement Item         | 4040125 - FOG COAT (Section: 1 - ROADWAY)                  |
| Date Produced               | 01/29/2009                                                 |
| <u>Hot Plant Report :</u>   |                                                            |
| Asphaltic Concrete Produced | 2000.00 Tons                                               |
| Asphalt Cement Used         | 1900.00 Tons                                               |
| Percent of Asphalt Cement   | 95.00 %                                                    |
| Asphaltic Concrete Waste    | 200.00 Tons                                                |
| Asphaltic Concrete Placed   | 1800.00 Tons                                               |
| Asphaltic Cement Paid       | 1710.00 Tons                                               |
|                             | Testing                                                    |
| Comment                     |                                                            |
|                             | ×                                                          |
|                             |                                                            |
|                             | Delete Save Cancel Report                                  |

All entry screens contain a drop-down list of Asphalt Concrete Items. Some entry screens contain drop-down lists for Asphalt Cement Items and/or Admixture Items. The lists will be populated with items appropriate to the project and the material type.

The Date Produced entry is **<u>always required</u>**. When this box is entered, a calendar will be displayed to facilitate date selection.

Some entries are calculated, and these can be identified by boxes with a gray color and a slightly darker border. If you hover over a calculated entry, the formula for the entry will be displayed.

The "Save" button <u>must be clicked</u> in order to save the data. If you return to the Home Page without saving, any entered data is lost.

The "Cancel" button removes any updates and returns the data to the state it was in when the page was loaded or the "Save" button was last clicked.

The "Report" button displays the Daily Detail report for the current record.

## **Report Selection**

The Daily Detail report may be displayed in either of two ways. From the Home Page, click on the Report link for the form/record you wish to display. From the entry page, the Report button is clicked to display the report.

There are 2 types of summary reports:

- Summary Reports The Summary Report is for a specific project and specific material type
- Project Overview Report The Project Overview Report is for all material types for a specific project

The Summary Reports are accessed by a selection on the Reports menu

| Home | Add New Form | Reports | Help |
|------|--------------|---------|------|

This will activate a screen that allows you to select the project (defaults to the currently selected project). For a Summary Report, the Material Type must also be selected. Optionally, a beginning and ending date may be specified. Clicking the Report button causes the report to be displayed.

| Home           | Add New Form                    | Reports                               | Help              |   |
|----------------|---------------------------------|---------------------------------------|-------------------|---|
|                | Report Sel                      | ection                                | Criteria          |   |
| Project        | H707501C - WEST TI - PARK AV    | E                                     |                   | • |
| Material Type  | 406 - Asphaltic Concrete        |                                       | ×                 |   |
| Beginning Date | Optionally select a beginning a | <b>nd/or ending da</b><br>Ending Date | te for the report |   |
|                | Report                          |                                       |                   |   |

### Reports

A sample report is shown below:

| uttress 🗃       | NO.     | ost:3951/AC%20P | les la | 57                |          |            | 7.7                       |                                |                          |                              |                            |                                 |                      |
|-----------------|---------|-----------------|--------|-------------------|----------|------------|---------------------------|--------------------------------|--------------------------|------------------------------|----------------------------|---------------------------------|----------------------|
| ADD             |         | C               | issi   |                   |          |            |                           |                                |                          |                              |                            |                                 |                      |
| Home            |         | Add Ne          | ew For | m                 | R        | eports     |                           | Help                           |                          |                              |                            |                                 |                      |
| 14 4 1          | of 1    | > >   10        | 0%     | •                 | 5        | ind   Next | Select a form             | at 💽 Exp                       | port 🖄 e                 | 4                            |                            |                                 |                      |
| Project C       | verview | v'              |        |                   |          |            |                           |                                |                          |                              |                            |                                 |                      |
| AC Form<br>Type | Section | Date Produced   | lot#   | HP AC<br>Produced | AC Waste | AC Placed  | HP Asphalt<br>Rubber Used | Percent Asphalt<br>Rubber Used | HP Asphat<br>Cement Used | HP Percent<br>Asphalt Cement | ADOT Lab<br>Sample Results | Average Content<br>Per ADOT Lab | Asphall Cemen<br>Pai |
| 417             | 12      |                 |        | 14 2              |          |            |                           |                                |                          | 23                           |                            | 1                               |                      |
|                 | 1       |                 |        |                   |          |            |                           |                                |                          |                              |                            |                                 |                      |
|                 |         | 02/02/2009      | 1T     | 2000.00           | 0.00     | 2000.00    |                           |                                | 239.00                   |                              |                            | 6.54                            | 130.8                |
|                 |         | 02/03/2009      | 1      | 2200.00           | 0.00     | 2200.00    |                           |                                | 189.00                   |                              |                            | 6.30                            | 138.6                |
|                 |         | 02/10/2009      |        |                   |          |            |                           |                                |                          |                              |                            |                                 |                      |
|                 |         | 02/17/2009      |        |                   |          |            |                           |                                |                          |                              |                            |                                 |                      |
|                 |         |                 |        | 4200.00           | 0.00     | 4200.00    |                           |                                | 428.00                   |                              |                            |                                 | 269.4                |
|                 |         |                 |        | 4200.00           | 0.00     | 4200.00    |                           |                                | 428.00                   |                              |                            |                                 | 269.4                |

To print the report, the toolbar icon should be used – not the internet explorer print function.

| Home           | Add New Form    | Reports Help                                 |
|----------------|-----------------|----------------------------------------------|
| 14 4 1 of      | f1 🕨 🕅 100% 🔽 🗍 | Find   Next 🛛 Select a format 💽 Export 👔 🏓 🎒 |
| Project Overvi | A)8/            |                                              |

The Toolbar Print icon activates the window shown below. You may preview the report, print the report or set properties, such as orientation, using this window.

| Print         |                | ×                      |
|---------------|----------------|------------------------|
| Printer       |                |                        |
| <u>N</u> ame: | HP LaserJet 4P | <u>P</u> roperties     |
| Status:       | Ready          |                        |
| Type:         | HP LaserJet 4P |                        |
| Where:        | LPT1:          |                        |
| Comment:      |                | 🔲 Print to file        |
| Print range   |                | to:<br>123 123 Coglate |
| Preview       |                | OK Cancel              |

NOTE: Recently Microsoft implemented a "fix" due to a security problem. The fix involved killing the print capability. So far, they have not provided a fix that revives the print functionality. A temporary quick fix to the problem is to click format, select PDF format, and then click on export. If you have a problem printing the report, please use this workaround until the problem is fixed.

# Errors

If an error occurs, the screen shown below will appear.

| Home         | AC For                                                                                 | Reports            | Hélp                                                     |   |
|--------------|----------------------------------------------------------------------------------------|--------------------|----------------------------------------------------------|---|
| - Water Line | An                                                                                     | error has occur    |                                                          |   |
| The file '/  | AC Forms/abc.aspx' does n                                                              | ot exist.          |                                                          | ^ |
| If applicab  | le, please enter informat                                                              | ion below that may | aid in troubleshooting this error.                       |   |
|              |                                                                                        |                    |                                                          | ~ |
| ⊂ Please inv | at caused the problem. There i<br>estigate this error<br>ease enter some information a |                    | e this error.<br>to the error condition and click "Save" |   |
|              |                                                                                        |                    |                                                          | × |
|              | Save                                                                                   |                    |                                                          |   |

If you feel that the error is a problem with the AC Forms application, select the "Please investigate this error" option. A comment may also be helpful.

Be sure to click the Save button so your entries are saved.